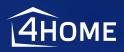

# ControlPoint 2000

USER MANUAL

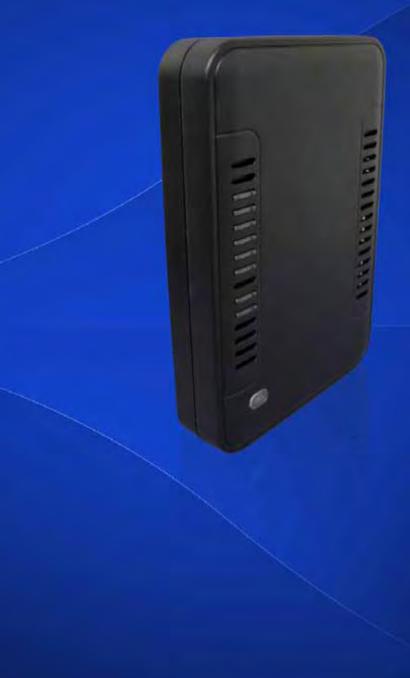

# Introduction

This manual will guide you through the setup of your ControlPoint 2000, *the* breakthrough system that will make your home control and home monitoring easy and enjoyable!

Please make sure you read all instructions before proceeding with the installation.

Your package contains the following items:

- (1) ControlPoint 2000
- (1) Power supply
- (1) Ethernet cable
- (1) Accompanying CD (includes complete User Manual)
- (1) Quick Start Guide

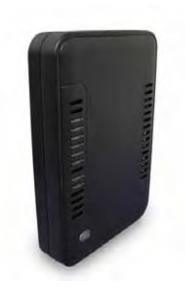

# **Table of Contents**

| 1 | Inspe | ecting Your ControlPoint                  | 1  |
|---|-------|-------------------------------------------|----|
|   | 1.1   | Inspecting the Ports on Your ControlPoint | 1  |
|   | 1.2   | Inspecting the LEDs on Your ControlPoint  | 1  |
| 2 | Conn  | nection, Registration, and Activation     | 2  |
|   | 2.1   | Using the Setup Wizard                    | 2  |
|   | 2.2   | Connecting to the Internet                | 2  |
|   | 2.3   | Registration                              | 3  |
|   | 2.4   | Activation                                | 4  |
| 3 | Acce  | 6                                         |    |
|   | 3.1   | UPnP Access                               | 6  |
|   | 3.2   | IP Address Access (Advanced)              | 7  |
|   | 3.3   | Mobile Device Access                      | 7  |
| 4 | Over  | 10                                        |    |
|   | 4.1   | Administrator Mode                        | 10 |
|   | 4.2   | Config                                    | 10 |
|   | 4.3   | Messages                                  | 11 |
|   | 4.4   | Monitor                                   | 11 |
|   | 4.5   | Control                                   | 12 |
|   | 4.6   | Home                                      | 13 |
|   | 4.7   | Mobile UI Features                        | 14 |

# 1 Inspecting Your ControlPoint

# 1.1 Inspecting the Ports on Your ControlPoint

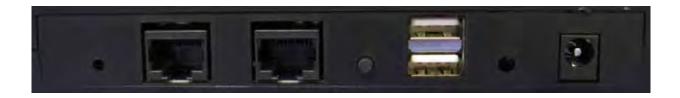

Let's take a look at the back of your ControlPoint to see all of the ports and their uses.

- Reset button restarts your ControlPoint
   WARNING: Normal functionality will be interrupted until the ControlPoint has fully restarted
- WAN (Ethernet) port connects the ControlPoint to your network (for example, to an Ethernet hub or directly to your gateway/router) by means of the included Ethernet cable
- > LAN (Ethernet) port expansion port to allow network devices to directly attach to the controller
- > WPS button automatically discovers wireless network settings from a WPS compliant IP Camera
- (2) USB ports reserved for your future USB devices; the USB ports can be used for external, local storage such as an external hard drive with self power or memory stick
- > 12V 1.0A connects to your power supply

# 1.2 Inspecting the LEDs on Your ControlPoint

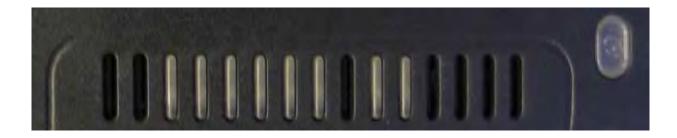

You'll notice several LEDs on the top front of your ControlPoint.

These LEDs provide information on the ControlPoint's status. In general, when you see green, everything is working correctly. When choosing a location for your ControlPoint, remember to make sure that all of the LEDs are easily visible. For more information on the LEDs, consult the LED matrix in section 9.14 Understanding the LEDs of this manual.

# 2 Connection, Registration, and Activation

# 2.1 Using the Setup Wizard

To use the Setup Wizard, simply open a browser window and go to http://www.4homemedia.net. If you do not wish to use the Setup Wizard and would rather set everything up manually, continue to section 2.2 Connecting to the Internet.

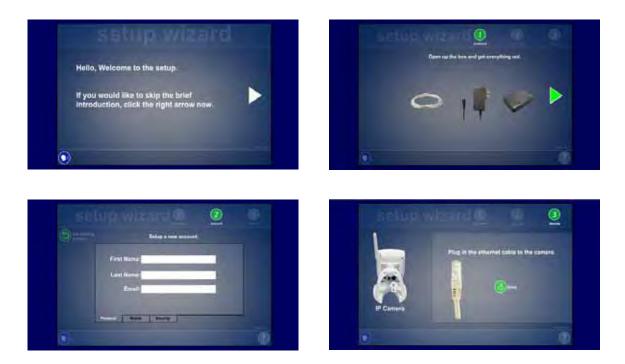

# 2.2 Connecting to the Internet

- 1. Plug one end of the provided Ethernet cable into the WAN Ethernet port of your ControlPoint. Plug the other end into your router or switch/hub on your home network.
- 2. Plug one end of the power cable into the 12V 1.0A port of your ControlPoint and the other end into a wall socket or power strip. The Power LED on the front of the ControlPoint will turn solid green
- The LAN LED on the front of the ControlPoint will blink green until the ControlPoint has obtained an IP address, at which point the LAN LED will turn solid green. This can take up to two minutes NOTE: Your ControlPoint is pre-configured to receive IP address automatically via the DHCP mechanism used in most home networks. If no DHCP server is present on the network, your ControlPoint will default to the IP address 192.168.1.55.

Once the ControlPoint is connected to the local network, it will connect to the Internet automatically. You'll need the ControlPoint to have Internet connectivity so that you can Activate and Register it online. Once you've successfully Registered and Activated your ControlPoint, the Broadband LED will turn solid green.

# 2.3 Registration

Now that your ControlPoint is on, connected to your local network, and has Internet connectivity, it's time to **Register** with the Portal Server. Open your preferred web browser and go to <a href="http://www.4homemedia.net">http://www.4homemedia.net</a>. You'll see this screen:

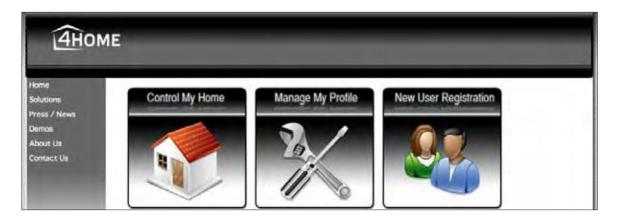

Click on New User Registration. You'll see a screen like this one:

| Already registered? Click he     | re to login   Home                                                                                              |  |
|----------------------------------|----------------------------------------------------------------------------------------------------|--|
|                                  |                                                                                                    |  |
| * Imak                           | (smith                                                                                                    |  |
| * Rassunds                       |                                                                                                    |  |
| - Confirm Password:              |                                                                                                    |  |
|                                  | the second second second second second second second second second second second second second second second se |  |
| * Challenge Question             | -Select One -                                                                                                   |  |
| * Your Answer:                   |                                                                                                    |  |
| You need to show this            | braver, if you forget your password.                                                                            |  |
| * First name:                    | John                                                                                                    |  |
| * Last name:                     | Smith                                                                                                    |  |
| Yahoo IHe                        | jsmite                                                                                                    |  |
| None phones                      |                                                                                                    |  |
| Coll phones:                     | 408-555-2244                                                                                                    |  |
|                                  | The resources appearing and a start                                                                             |  |
| Cell phones model:               | Other M                                                                                                    |  |
| Cell phones providers            | Other v                                                                                                    |  |
| Business phone:                  |                                                                                                    |  |
| Address:                         | 30 East Street                                                                                                  |  |
|                                  |                                                                                                    |  |
| ORP                              | Sunnyvale                                                                                                    |  |
| State/Provinces                  | CA.                                                                                                    |  |
| Elp/Postal Code:                 | 94085                                                                                                    |  |
| Country                          | United States of America                                                                                        |  |
| Preferred Lonall                 | English United States V                                                                                         |  |
| Language<br>, Verification Coder |                                                                                                    |  |
| Try a new code                   | (anter the code value in verification)                                                                          |  |

Provide all of the required information into the fields as well as any personal info to help identify your account.

Entering your Cell phone will allow you to receive SMS messages from your ControlPoint when you wish to be alerted about motion/door sensors, security camera triggers, etc.

**NOTE**: Make sure you write down your login name and password in a safe place.

Upon successful **Registration**, you should see the following screen (you may be required to click on a link that will be emailed to you to confirm your registration):

|                                                               | MY ACCOUNT.                                                                                                    |  |
|---------------------------------------------------------------|----------------------------------------------------------------------------------------------------|--|
| Home<br>Activate ControlPoint<br>Configure Alorts<br>Listicul | You' registration was successful. Click in "Activite ControlPoint" to continue activating your<br>ControlPoint. |  |
|                                                               | Customers Name: John Toolh<br>Personal Toto Change Password                                                     |  |
|                                                               | Logia name: jamits<br>Hind name: Jahn<br>Last name: Smith<br>Result<br>Name plane:                              |  |
|                                                               | Cellaheme: 428-333-2244<br>Buumess phone:<br>Yahao IM: jamith                                                   |  |

# 2.4 Activation

Activation will allow you to start using your ControlPoint, access your ControlPoint User Interface, and receive upgrades and new services as they become available.

|                                                                 | GACONTROLLO                                                        | INT ACTIVATION                                  |  |
|-----------------------------------------------------------------|--------------------------------------------------------------------|-------------------------------------------------|--|
| Hame<br>Adivate<br>IAControlPoint<br>Configure Alerts<br>Logeut | Fermat MAC as XXXXXXXXXXXXXXXXXXXXX                                | 00-05-D3-A8-01-D4<br>coox<br>My CentrelPoint D4 |  |
|                                                                 | * Friendly Name:<br>Time Zone where the QAControlPoint is located: |                                                 |  |

Open a browser window and go to http://www.4homemedia.net/ again, click on Manage My Profile, and log in. From the menu on the left side of the screen, click on the Activate ControlPoint option. On that screen, you'll need to provide

A friendly name that you want to use to identify your ControlPoint (note: underscores are not allowed). We recommend giving your ControlPoint a unique and distinctive name.
 For example: "John Smith's ControlPoint"

- Your ControlPoint's MAC address, which can be found on the label on your ControlPoint For example: 00:06:D3:A8:00:15 OR 0006D3A80015
- Your time zone (note: you'll need this to be correct to take advantage of ControlPoint's Schedules feature)
   For example: PST if you live in the Pacific Time Zone

After you click **Continue**, you will be prompted to create a bookmark in your browser to provide an easy way to access the User Interface next time. You'll also see this screen:

| Home                         | Your ControlPoint activation has successfully started. Please be sure your ControlPoint is on and      |  |  |  |
|------------------------------|----------------------------------------------------------------------------------------------------|--|--|--|
| Activate <i>ControlPoint</i> | connected to the internet, then wait several minutes until the Online light on your ControlPoint turns |  |  |  |
| Configure Alerts             | solid green. You will be automatically redirected to the user interface when the activation process is |  |  |  |
| Logout                       | completed.                                                                                             |  |  |  |
|                              | Waiting for the activation process to finish                                                           |  |  |  |

Once the Activation process is complete, your browser will be automatically redirected to the User Interface.

# 3 Accessing the User Interface (UI)

The best and easiest way to access the User Interface is to open a browser window and go to http://www.4homemedia.net where you'll see this screen again:

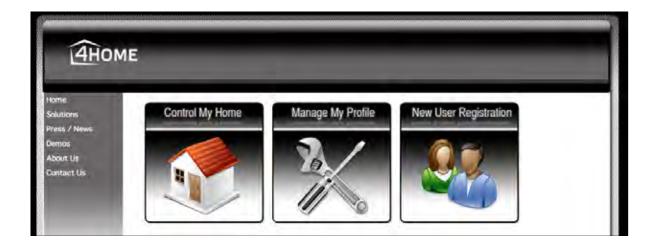

Once there, click on **Control My Home**. You can use this method to access your ControlPoint UI from any computer -- at home, at work, abroad -- anywhere!

For your convenience, there are also several other ways to access the UI.

# 3.1 UPnP Access

Once your ControlPoint is turned on, connected to your network, and Activated, you should be able to see it automatically as a UPnP (Universal Plug-and-Play) device. In order to confirm that UPnP is enabled on your Windows PC, open My Network Places via the Start menu or the associated icon on your desktop. If the text in the left panel says "Show icons for networked UPnP devices" (circled in red on the right), click on it.

Address My Network Places

 Network Tasks
 Image: Comparison of the system

 Image: Comparison of the system
 Image: Comparison of the system

 Image: Comparison of the system
 Image: Comparison of the system

 Image: Comparison of the system
 Image: Comparison of the system

 Image: Comparison of the system
 Image: Comparison of the system

 Image: Comparison of the system
 Image: Comparison of the system

 Image: Comparison of the system
 Image: Comparison of the system

 Image: Comparison of the system
 Image: Comparison of the system

 Image: Comparison of the system
 Image: Comparison of the system

 Image: Comparison of the system
 Image: Comparison of the system

 Image: Comparison of the system
 Image: Comparison of the system

 Image: Comparison of the system
 Image: Comparison of the system

 Image: Comparison of the system
 Image: Comparison of the system

 Image: Comparison of the system
 Image: Comparison of the system

 Image: Comparison of the system
 Image: Comparison of the system

 Image: Comparison of the system
 Image: Comparison of the system

 Image: Comparison of the system
 Image: Comparison of the system

 Image: Comparison of the system
 Image: Comparison of the system

With UPnP enabled, the ControlPoint will show up in the list as ControlPoint (higlighted on the screenshot below):

| Name                                          | Comments                                                      | Computer                                      |
|-----------------------------------------------|---------------------------------------------------------------|-----------------------------------------------|
| Local Network                                 |                                                               |                                               |
| ■ AXIS 207W - 00408C7A9800                    | AXIS 207W Network Camera                                      | AXIS 207W - 00408C7A9B00                      |
| 👰 ControlPoint CP-2000<br>Sesidential Gateway | FLUID ControlPoint (0006D3A80<br>RangeMax(TM) Wireless Router | ControlPoint CP-1000EZ<br>Residential Gateway |

Simply double-click on the **ControlPoint** icon to access the User Interface (UI). Your default browser will launch automatically and display the ControlPoint UI.

# 3.2 IP Address Access (Advanced)

**Advanced users**: you can obtain your ControlPoint's IP address by looking at your router's list of attached devices. If you know your ControlPoint's IP address, you can enter it into your browser's address bar to access the UI from any computer on your network. Note that if the ControlPoint obtains its IP address dynamically, its IP address may change each time the ControlPoint **or** the DHCP server is restarted.

# 3.3 Mobile Device Access

# 3.3.1 Installing the Mobile UI

Any Smartphone running J2ME or a Windows Mobile operating system with a JVM (Java Virtual Machine) can access the UI. To set up the UI on your mobile device, open a browser (on that device or any computer) and go to http://www.4homemedia.net or open a previously saved ControlPoint bookmark. Then click Manage My Profile and log in.

**NOTE:** If you did not enter your cell phone number and service provider when you were **Registering**, you must do so now in order to download the UI onto your mobile device. Simply click **Edit Personal Info** and fill in those fields, then click **Update**.

You'll see a screen like this one:

| My Account    |               |                                |                                  |                   |  |
|---------------|---------------|--------------------------------|----------------------------------|-------------------|--|
| Name          | Purchased On  | Hy products<br>Contract Period | Contract Accept                  |                   |  |
|               | 2008-08-27    | (Months)                       | Date<br>2008-08-27<br>15:12:51.0 | On<br>Activate Me |  |
|               |               | My ControlPoints               |                                  |                   |  |
| Friendly Name | Brand         | MACA                           | ddress Sha                       | red Select        |  |
| DemoRoom 20   | 4Home         | 00-06:03:                      | 48:20:20 No                      | 0                 |  |
| i da min      | V Services [] | 100 1000 + 101                 | Leaner                           | (Internation -    |  |

Click on the Products tab. Click the radio button for your ControlPoint, then click Get Mobile UI.

Click **OK** when asked for permission to send an SMS message to the cell phone number you entered earlier.

|                                                               | MY ACCOUNT                                                                                                    |
|---------------------------------------------------------------|----------------------------------------------------------------------------------------------------|
| Home<br>Activate<br>QACommPoint<br>Contigure Alerts<br>Logout | Customers liame: Demo System Personal Info Payments Products Media Hy Account                                                                                         |
|                                                               | Windows Internet Explorer         X           Clock Of to send an SMS message with a link for downloading the #tomeNedia Mobile US to your smart phone at #00-5551224 |
|                                                               | OK Cencel                                                                                                    |
|                                                               | My QACentrolPoints<br>Friendly Name Brand MAC Address Shared Select                                                                                                   |
|                                                               | My Control Point 74 Hermethedia 00(06)D3(A8)01(01 No ④                                                                                                    |
|                                                               | Edit.Info Get Mobile UI Launch UI Bookmarks Share Control                                                                                                    |
|                                                               | No shared CPs Found                                                                                                    |

When you receive the SMS message (this may take several minutes, depending on your network connection), it will contain a download link. We'll automatically detect what kind of phone you have and send you the appropriate version of the UI. Open the link on your mobile device and the UI will be downloaded automatically.

If your phone uses Windows Mobile and a JVM is not installed, you will be prompted to download one that is supported on your phone. Depending on your mobile device, you may have to confirm/okay the installation steps. If your phone prompts "Not a signed image", click **Yes** to proceed.

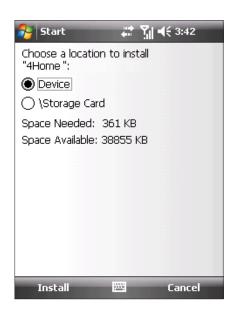

Whenever a mobile UI upgrade is available, your mobile device will receive another SMS message with a download link. Just open the link and the UI will be upgraded automatically.

# 3.3.2 Accessing the Mobile UI

An icon labeled **4Home** will be added automatically to the main screen or Applications folder of your mobile phone. Note that on Windows Mobile phones, you may be required to run the JVM (typically, this will be a JVM called Esmertec JBED, which is indicated by a red or blue "E" icon). Once the JVM is run, you will see the 4Home mobile application icon. Opening it will activate the mobile UI.

You will be prompted to enter your login name and password.

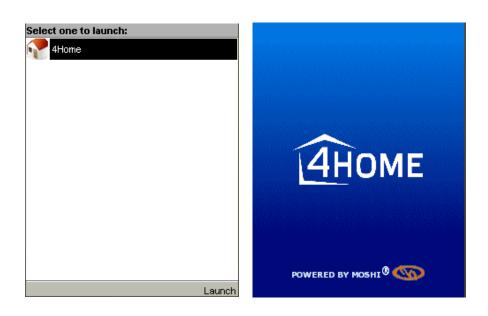

# 4 Overview: Basic UI Features and Elements

Let's take a minute to get familiar with the basic elements of the UI and what they do. We'll get into more detail later, after several devices have been configured. The first thing you see when you access your UI will be this screen. Until you've configured some devices, the tab you see (called "New Tab" by default) will be completely empty.

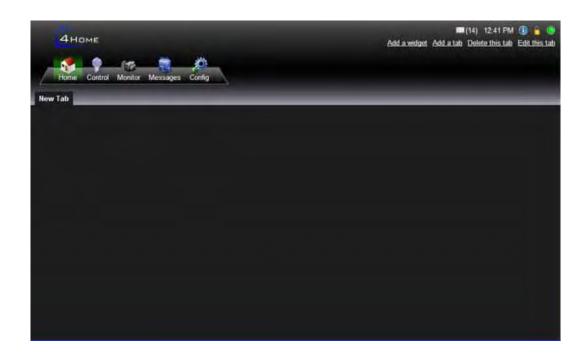

# 4.1 Administrator Mode

In the top-right corner of the UI, you'll find several small icons. Clicking on the lock icon prompts you to enter your password (or *set* your password, if one has not been set). Entering the correct password will toggle between Administrator Mode and User Mode. You will need to be in Administrator Mode to configure and take advantage of many of the UI's advanced features. When you're in Administrator Mode, the lock icon will appear grayed out.

# 6

# 4.2 Config

Near the top-left corner of the UI, you'll find a row of 5 items that form the main menu. The rightmost icon is labeled Config. Clicking on the Config icon brings up five tabs through which you can configure devices and administer your system.

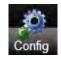

#### 4.3 Messages

The second icon from the right is labeled Messages. Messages keep you informed about changes in the status of the ControlPoint as well as attached devices. Clicking on the Messages icon will allow you to view the messages your ControlPoint has received and generated. Clicking on the envelope icon in the top-right corner of the UI has the same effect as clicking the Messages icon in the main menu

### Monitor

Next, you'll find the Monitor icon. After you've installed some cameras and/or motion sensors, clicking the Monitor icon will allow you to view and control your cameras and motion sensors. It will also allow you to create, watch, delete, and share recordings. After you've installed one or more motion sensors, clicking on the Sensors tab will let you set up the behavior of motion sensors to trigger scenes and recordings. We'll cover the other tabs in more detail later.

administrator account and other options to customize your system.

Clicking on it will let you choose Celsius or Fahrenheit for temperature displays, create an administrator account, and configure networking and other settings. Clicking on the Config icon while in Administrator Mode will allow you to make more changes.

The leftmost tab is labeled **Options**. Clicking it will provide settings including temperature display, themes,

#### 4.2.2 Z-Wave

The second tab from the left is labeled Z-Wave. Clicking it will provide you with all the functions needed to associate Z-Wave compliant devices with your ControlPoint.

#### 4.2.3 System

Next, you'll find the System tab. From here you can modify the ControlPoint's network settings and timezone. You can also reboot your ControlPoint or reset it to factory defaults.

#### 4.2.4 Status

Next, you'll find the Status tab. Clicking it will display detailed information about your ControlPoint's software version, time settings, and network configuration..

#### 4.2.5 Account

Finally, you'll find the Account tab which allows you to enter/modify your account information, including home and mobile phone numbers, and set messages of various priorities to be delivered by email and/or SMS alerts.

# 4.4

**Overview: Basic UI Features and Elements** 

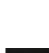

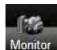

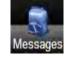

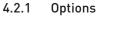

# 4.4.1 Monitor

The leftmost tab is labeled Monitor. In this tab, you'll be able to view and record your cameras' live feeds.

# 4.4.2 Sensor

The second tab from the left is labeled **Sensor**. In this tab, you'll see a list of configured motion/occupancy/audio sensors and will be able to view and configure what happens when those sensors are triggered.

# 4.4.3 Recordings

Next, you'll find the **Recordings** tab. Here, you can view, save, share, and delete recordings that have been made by your cameras.

# 4.5 Control

The second icon from the left is labeled **Control**. Clicking the **Control** icon brings up five tabs through which you can control and organize your devices.

# 4.5.1 Cameras

The leftmost tab is labeled **Cameras**. Clicking it will display a list of the cameras you've already configured, including live feeds from them. If you are in Administrator Mode, clicking on the camera's name will allow you to rename it.

# 4.5.2 Devices

The second tab from the left is labeled **Devices**. Clicking it will display a list of the devices you've already configured, as well as the motion/audio sensor components of some cameras. You can turn devices on and off by clicking the corresponding buttons. If you are in **Administrator Mode**, clicking on a device's name will allow you to rename it.

# 4.5.3 Rooms

Next, you'll find the Rooms tab. After some devices have been configured, clicking on Rooms will allow you to organize those devices into groups according to their locations. If you are in Administrator Mode, clicking on a Room's name will allow you to rename it.

# 4.5.4 Scenes

Next, you'll find the Scenes tab. Scenes are an advanced feature which allows you to control groups of rooms and devices simultaneously. If you are in Administrator Mode, clicking on a Scene's name will allow you to rename it.

# 4.5.5 Schedules

Next, you'll find the Schedules tab. Schedules are an advanced feature which allows you to automate your home

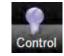

control. For example, you can have the ControlPoint automatically turn on the lights in the living room at 6 o'clock every evening.

# 4.6 Home

Clicking on the Home button on the far left of the main menu will bring up an empty tab. You can use this tab, as well as any additional tabs that you create, to combine any elements of the other portions of the UI. This is an advanced feature and will be covered in more detail later, in section 7.5.

# 4.7 Mobile UI Features

When you load the mobile UI, you will be asked to enter your username and password. Use your phone's Ok/ Select/Enter button on the username and password fields to enter your login information.

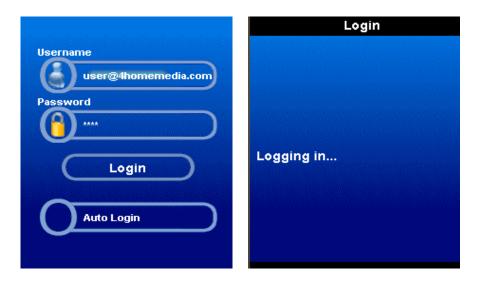

If you would like to have your credentials memorized so you can login automatically, check the "Auto Login" checkbox by using the select button on your Smartphone.

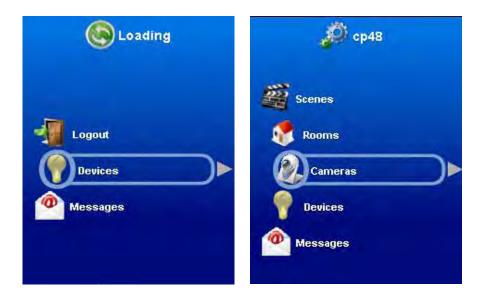

The functions and controls in the Mobile UI are very similar to the ControlPoint UI and include the following options:

- > Devices view and control your devices
- > Cameras view and control your cameras
- > Sensors view the status of motion detectors

- > Rooms view and control your rooms
- > Scenes view and run configured Scenes
- > Messages view received messages and alerts
- > Logout log out of the Mobile UI

All devices are detected automatically and show up in exactly the same way as in the ControlPoint UI. They are grouped by the device class: "Switches", "Lights", etc.

| 🚽 🦿 Devices                                                                     | 🚽 🦿 Sofa lamp |
|---------------------------------------------------------------------------------|---------------|
| dan belan baran belan baran belan beran.<br>Kantionionionionionionionionionioni | 100%          |
|                                                                                 | 80%           |
| Lights                                                                          | 60%           |
| Thermostats                                                                     | 40%           |
| 🖌                                                                               | 20%           |
|                                                                                 | Turn Off      |
|                                                                                 |               |

The **Cameras** view allows you to monitor and control your cameras in real-time. In order to switch to "**Control**" mode you have to click the button at the bottom to change to "**Controlling**". This means that now you can use right, left, up and down controls on your Smartphone keyboard to move the camera to a desired position, if that camera supports pan/tilt functionality.

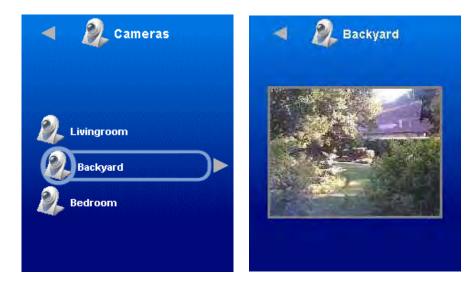

The Messages view allows you to read the messages and see their timestamps.

Message / Alerts of high importance will pop-up in Mobile UI automatically as they might need your immediate attention. Examples of such events might be:

- > Your front door is open
- > Important message from the management system

The Scenes view allows you to see and run the scenes created for your ControlPoint.

| Messages | Scenes                           |
|----------|----------------------------------|
| None     | All Off<br>All On<br>Watch Movie |

To exit out of the mobile application, press your phone's Menu/Options button from the main menu. A confirmation message will be displayed before it closes the application.

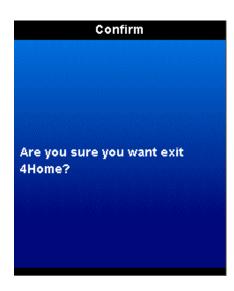

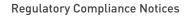

### **Class B Equipment**

This equipment has been tested and found to comply with the limits for a Class B digital device, pursuant to Part 15 of the FCC Rules. These limits are designed to provide reasonable protection against harmful interference in a residential installation. This equipment generates, uses, and can radiate radio frequency energy and, if not installed and used in accordance with the instructions, may cause harmful interference to radio communications. However, there is no guarantee that interference will not occur in a particular installation. If this equipment does cause harmful interference to radio or television reception, which can be determined by turning the equipment off and on, the user is encouraged to try to correct the interference by implementing one or more of the following measures:

- > Relocate the unit and antenna (built-in)
- > Increase the separation between the equipment and receiver
- > Connect the equipment to an outlet on a circuit different from that to which the receiver is connected.
- > Consult the dealer or experienced radio/TV technician for help

### **Modifications**

The FCC requires the user to be notified that any changes or modifications made to this device that are not expressly approved by manufacturer, may void the user's authority to operate the equipment.

Declaration of conformity for products marked with the FCC log – United States only.

This device complies with Part 15 of the FCC Rules. Operation is subject to the following two conditions:

- 1. This device may not cause harmful interferences, and
- 2. This device must accept any interference received, including interferences that may cause unwanted operation

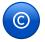

### **Copyright Notice**

All materials contained in this document including artwork, images, and text are protected by United States copyright law and are property of 4Home. The materials may not be published, redistributed, or altered without explicit permission from their respective owners.

### FCC RF Radiation Exposure Statement:

- 1. This Transmitter must not be co-located or operating in conjunction with any other antenna or transmitter.
- 2. This equipment complies with FCC RF radiation exposure limits set forth for an uncontrolled environment. This equipment should be installed and operated with a minimum distance of 20 centimeters between the radiator and your body.

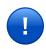